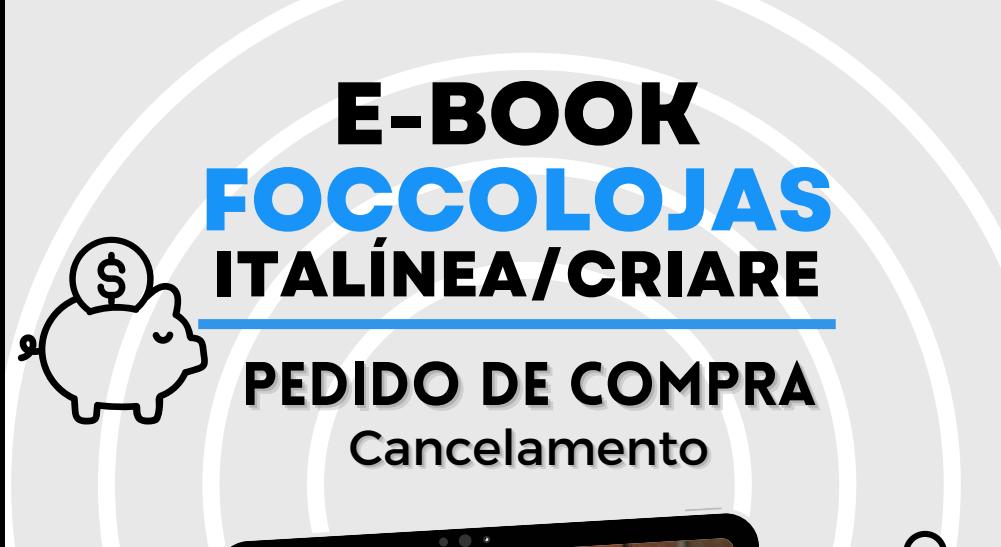

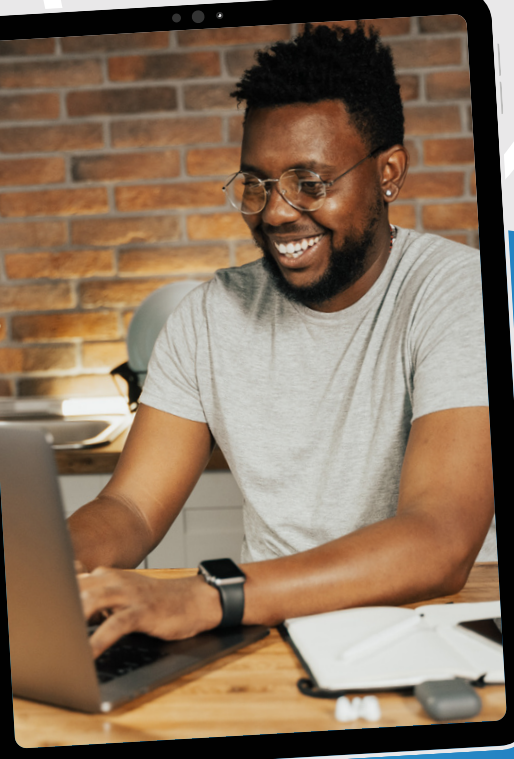

**Promob Software Solutions** 

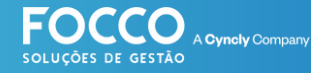

## **INÍCIO**

## **BEM VINDO!**

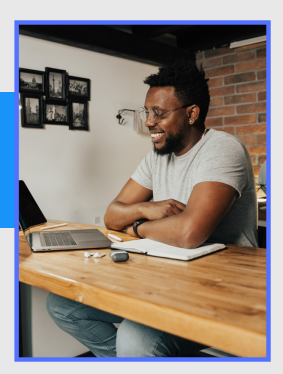

Bem vindo ao Universo Promob. É muito bom contar comvocê como cliente eparceirode negócio.

### **Vamos embarcar juntos na jornada de implantação eutilização doseusoftware de Gestão- FoccoLojas.**

Neste material você encontrará informações sobre o cancelamentode um**Pedido de Compra**.

suporte.promob.com

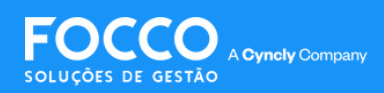

# **PEDIDO DE COMPRA**

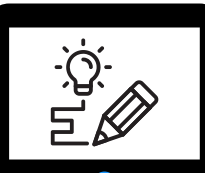

**Compras Pedido de Compra** Para fazer o cancelamento de um Pedido de Compra, acesse pelo menu:

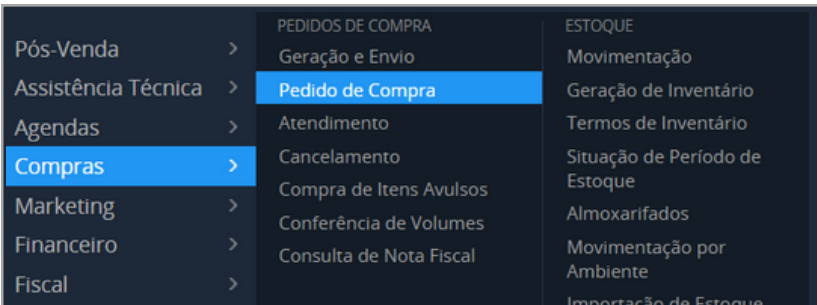

Em seguida, selecione o pedido que deseja cancelar e clique em **Consulta Pedidos**;

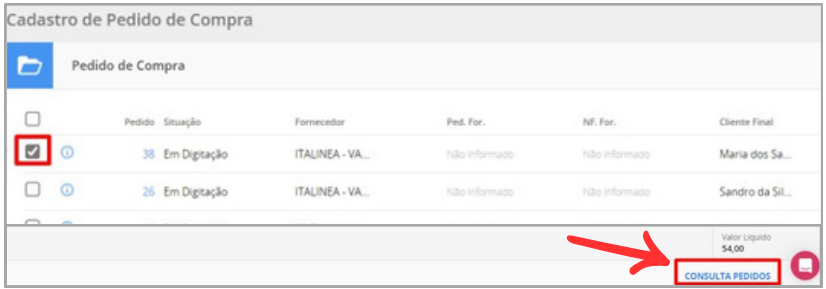

Se o pedido não estiver programado, ou com data de faturamento (PP ou PR), significa que você pode cancelar

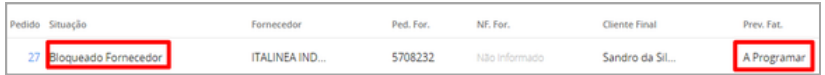

Página de [Suporte](https://suporte.promob.com/hc/pt-br/articles/18257526079891#h_01H4P3K6H1ZYQTERHB0X7SW2CZ)

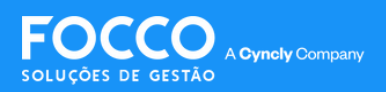

# **PEDIDO DE COMPRA**

Selecione novamente o pedido que deseja fazer o cancelamento. A tela de **Informações Gerais** é exibida, clique em**Painel dePedido;**

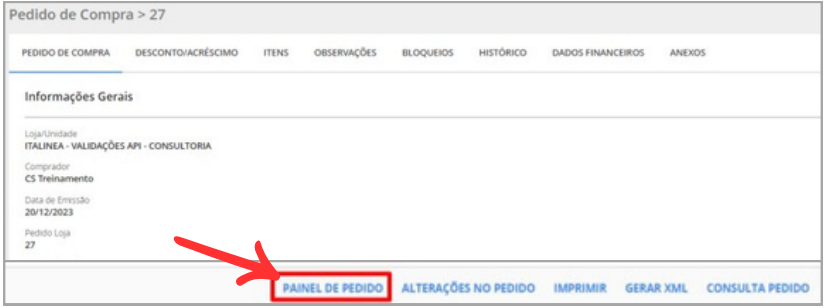

#### Agora você consegue cancelar o seupedido;

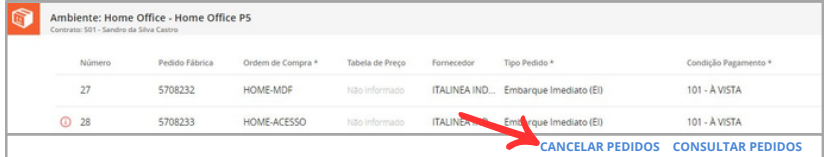

### **Compras Pedido de Compra** voltando pelo menuApós cancelar, atualize o status do seu pedido,

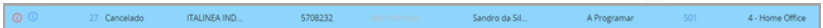

Página de [Suporte](https://suporte.promob.com/hc/pt-br/articles/18257526079891#h_01H4P3K6H1ZYQTERHB0X7SW2CZ)

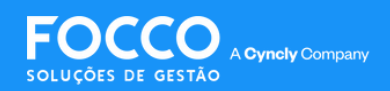

# **PEDIDO DE COMPRA**

### **Cancelamento de VendaFutura enviada pelaLiberaçãoFinanceira**

Para cancelar uma Venda Futura enviada pela Liberação Financeira, é necessário reprova-la no Módulo Financeiro;

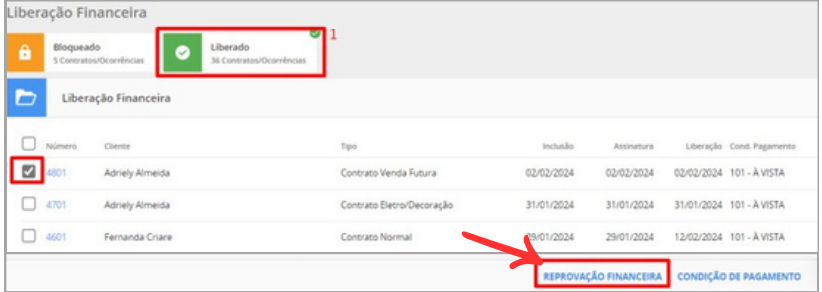

Após a Venda Futura ser reprovada no Financeiro, ela irá retornar para uma nova libração financeira.

Página de [Suporte](https://suporte.promob.com/hc/pt-br/articles/18257526079891#h_01H4P3K6H1ZYQTERHB0X7SW2CZ)

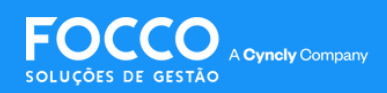

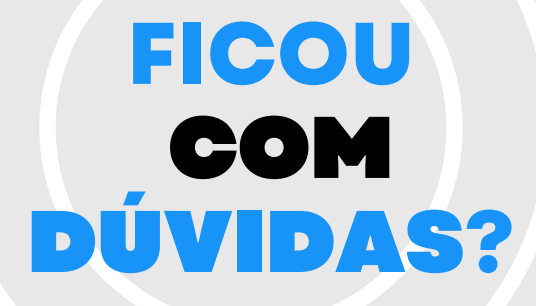

*Entre em contato com nosso Suporte via chat (disponível dentro do sistema) ou via telefone: (54) 3025 9000*

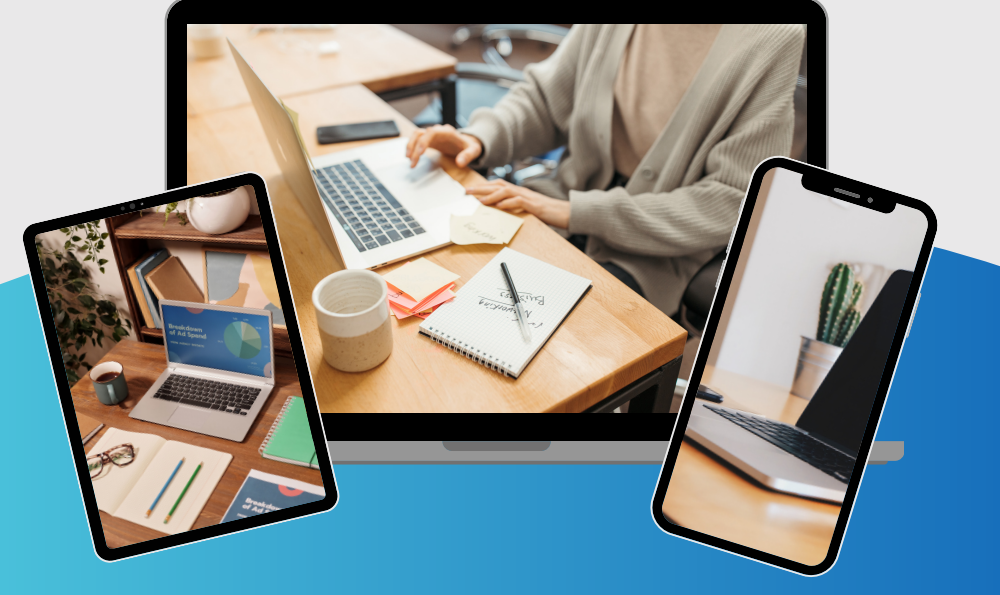

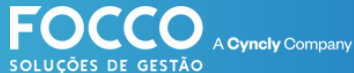

## PÁGINA DE SUPORTE